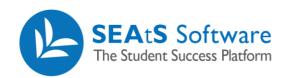

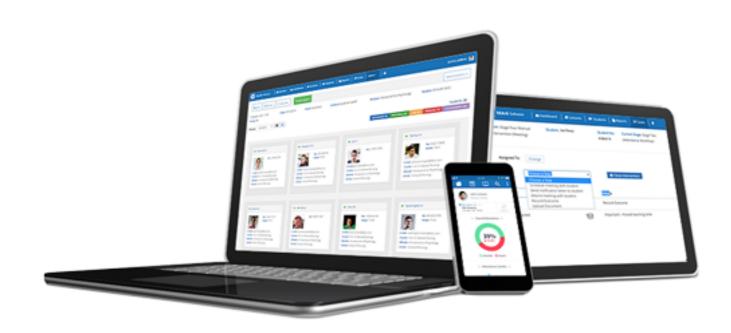

# Student Dashboard Add Absence

Cloud Mobile Reporting Analytics

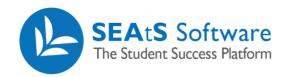

### **Version Control**

| Date       | Version | Change Summary    | Created By   |
|------------|---------|-------------------|--------------|
| 27/09/2021 | 1.0     | New Guide Created | Neil Trueman |

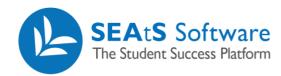

### Contents

| Version Control                                 | 2 |
|-------------------------------------------------|---|
|                                                 |   |
|                                                 |   |
| Add Absence                                     | 4 |
|                                                 |   |
|                                                 |   |
| Amending Absences/Activities – Student Calendar | 5 |

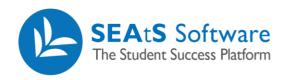

#### Add Absence

From the student screen, you have the functionality to record an absence against a student or multiple students. By selecting a student(s) and clicking on the + icon, you will be presented with the option to 'Add Absence'.

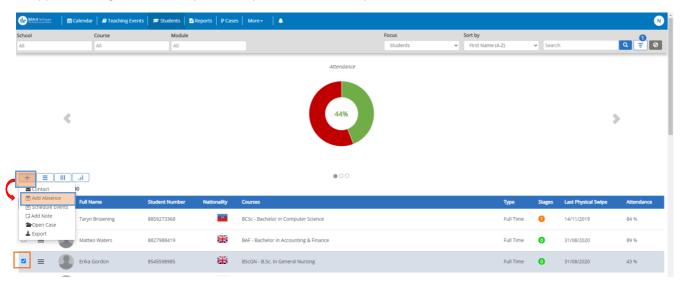

By clicking on the "add absence" you will be presented with the absence details window below:

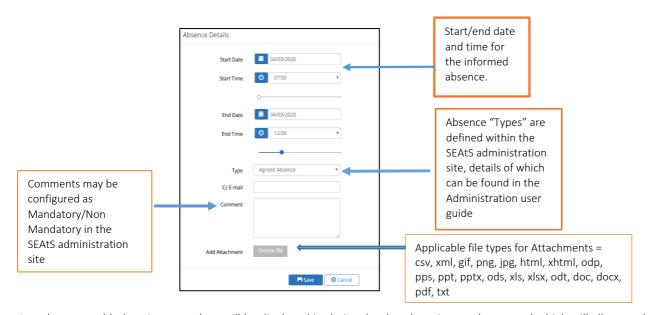

Note: Any absences added against a student will be displayed in their calendar, there is a student portal which will allow students to view their own calendars, however this is a University decision and by default this functionality is switched off. The ability to edit and delete the Absence once added is within the student calendar for users with appropriate permissions.

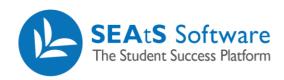

## Amending Absences/Activities - Student Calendar

Once you have created and saved an activity/absence, the student calendar will be updated to reflect this. If you wish to add any comments or attach support documents or edit the detail (date and/or time) you will be able to access (if configured to do so) by clicking on the relevant activity/absence within the calendar. Note: Activities subject to Approval that are amended after approval will be passed back for re approval.

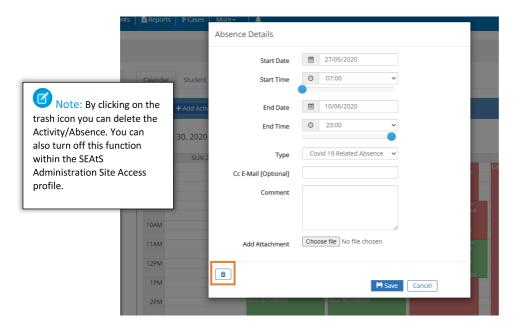